# Extraire des pistes d'un CD audio

# au format MP3

Avec le lecteur Windows Media Player

- Réglage des paramètres
- Extraction des pistes

Avec le logiciel CDex

- Réglage des paramètres
- Extraction des pistes

### Réglages des paramètres du lecteur Windows Media Player

Pour pouvoir extraire des pistes d'un CD Audio, vous pouvez utiliser le lecteur Windows Media Player fourni avec Windows XP. Cette manimulation est possible à partir des versions 10 et 11. Ci-dessous le lien vers la version 10 : <http://www.microsoft.com/windows/windowsmedia/fr/mp10/>

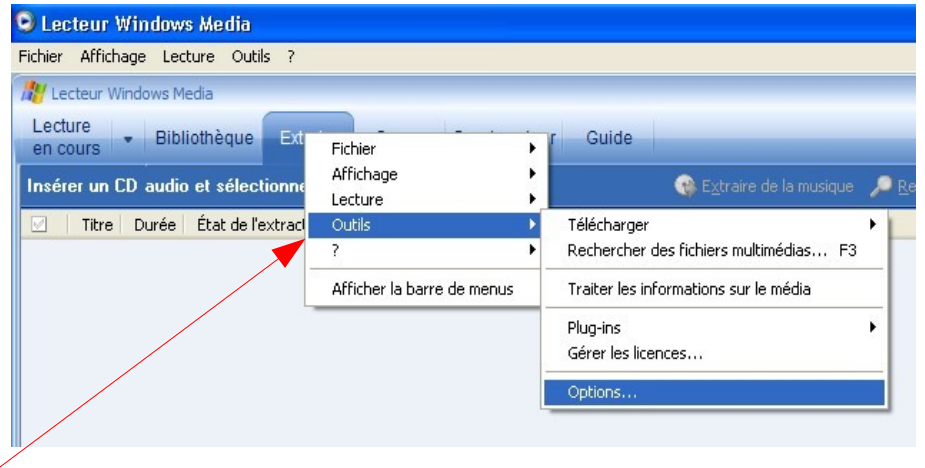

Après avoir lancer le lecteur Windows Media Player, faites un **clique droit** sur le bouton extraire et sélectionnez :

#### **Outils ->Options...**

Apparaît alors une fenêtre avec plusieurs onglets, choisissez **Extraire de la musique**

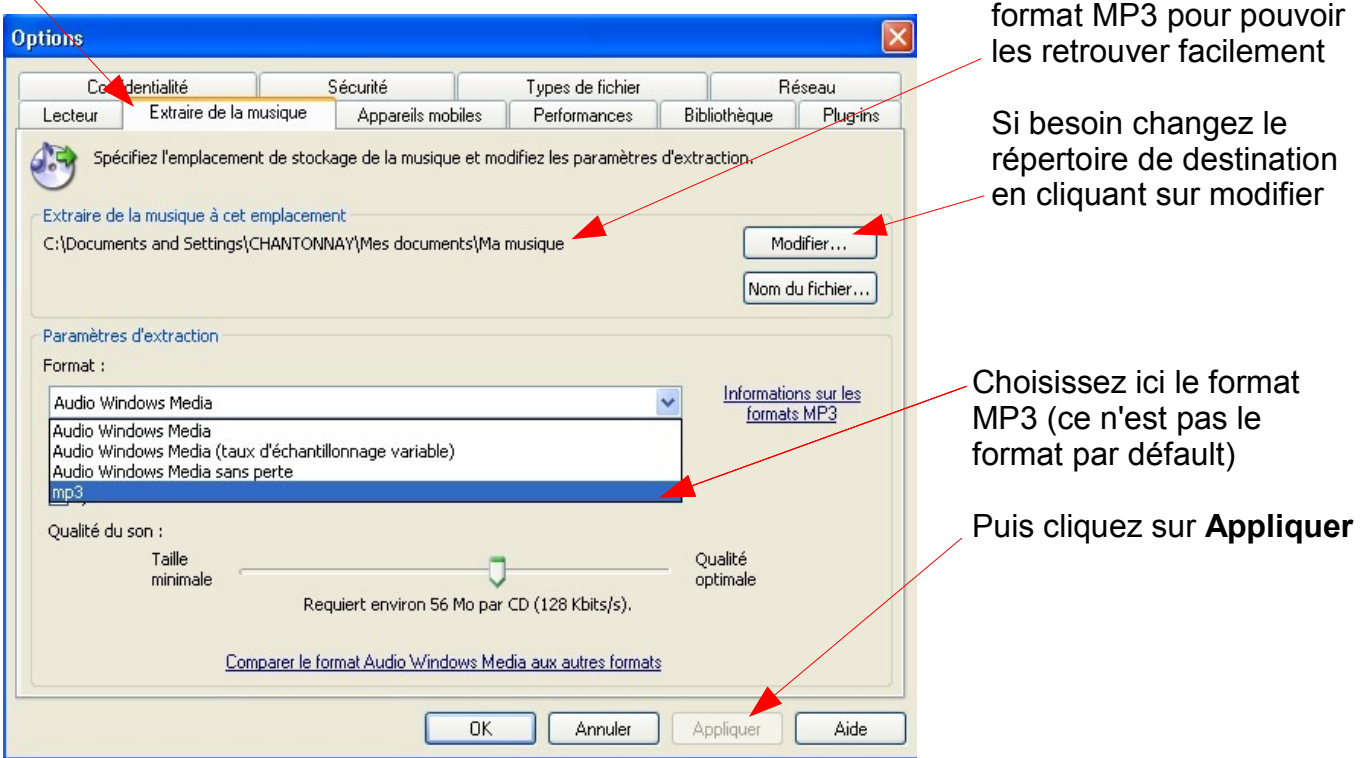

Vérifiez l'emplacement dans lequel seront placés les fichiers extraits au

### Extraction des pistes

Insérez un CD Audio et cliquez sur **Extraire** dans la barre de menu. La liste des pistes du CD s'affiche:

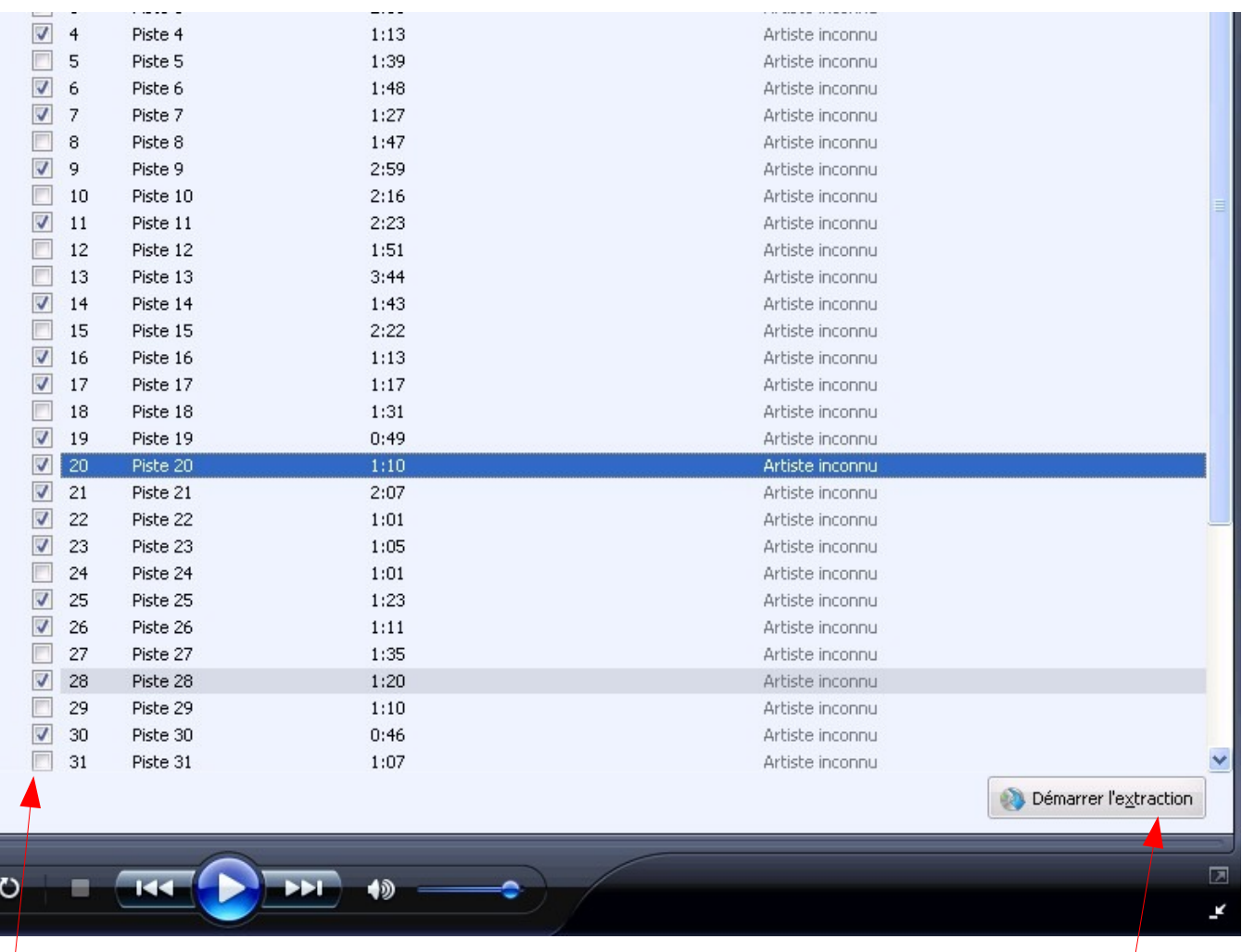

Sélectionnez les pistes souhaitées en cochant ou décochant les cases.

Puis cliquez sur Démarrer l'extraction. Le fichiers seront copiés à l'emplacement prévu dans les options de réglages.

(Un dossier *Artiste inconnu* et un sous dossier *Album inconnu* seront créés, les fichiers MP3 porteront le nom de la piste extraite.)

## Réglages des paramètres de logiciel CDex

Pour pouvoir extraire des pistes d'un CD Audio, vous pouvez également utiliser le logiciel Cdex téléchargeable sous le lien : http://www.01net.com/telecharger/windows/Multimedia/encodeurs\_et\_decodeurs

Comme le lecteur Windows Media Player, il faut vérifier l'endroit où seront déposés les fichiers MP3 après extraction. Dans la barre de menu choisissez : **Options ->Configuration**

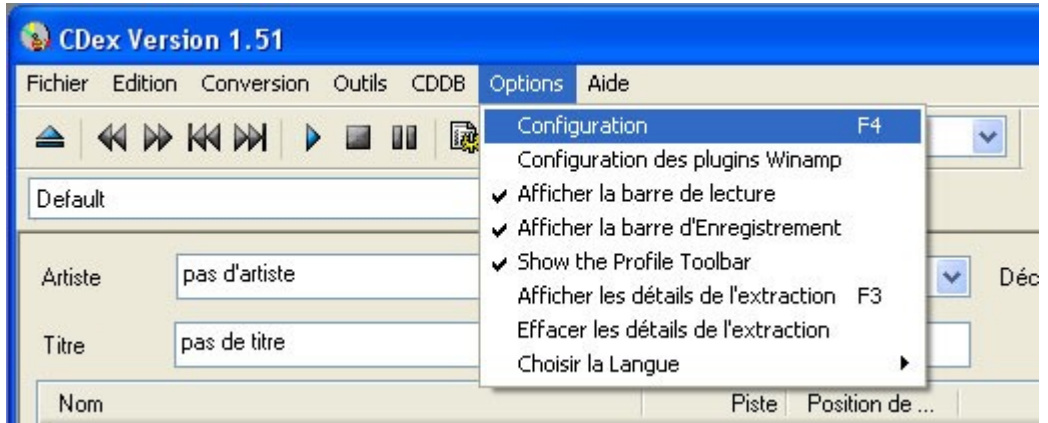

Apparaît alors une fenêtre avec plusieurs onglets, choisissez **Nom de fichiers**

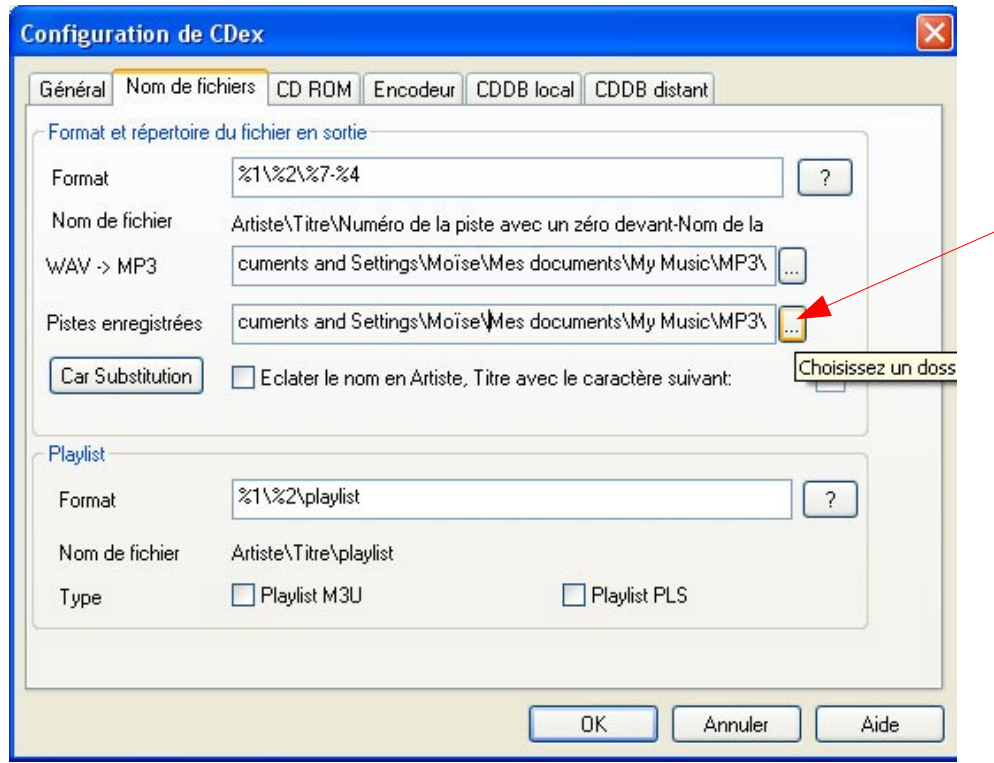

Vérifiez l'emplacement dans lequel seront placés les fichiers extraits au format MP3 pour pouvoir les retrouver facilement

Si besoin changez le répertoire de destination en cliquant sur « **... »**

## Extraction des pistes

Insérez un CD Audio. La liste des pistes du CD s'affiche:

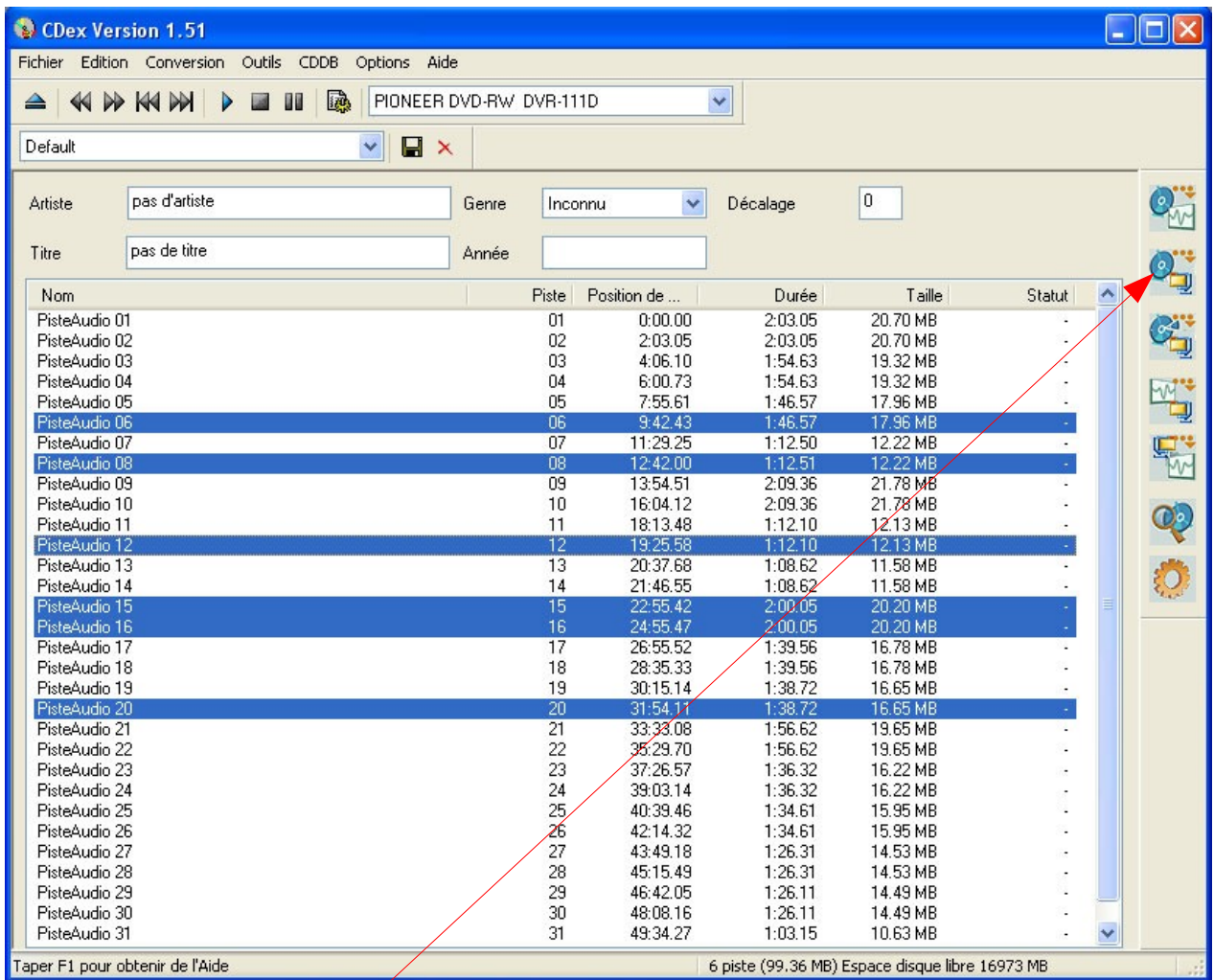

#### Sélectionnez les pistes souhaitées (**Ctrl+clic** pour en sélectionner plusieurs) et cliquez sur **Pistes -> mpeg** (MP3)

L'encodage commence.

Vous retrouverez vos fichiers MP3 à l'enplacement prévu. (Un dossier *pas d'artiste* et un sous dossier *pas de titre* seront créés, les fichiers MP3 porteront le nom de la piste extraite.)

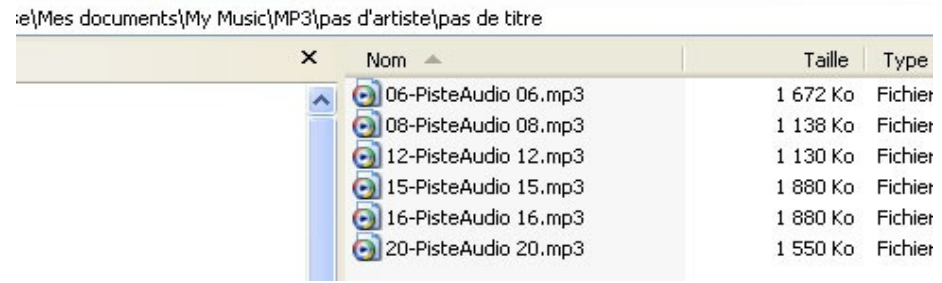